1) Nachdem Sie die Installation von OnlineTV entsprechend der Anweisungen ausgeführt haben, gelangen Sie zu folgendem Fenster:

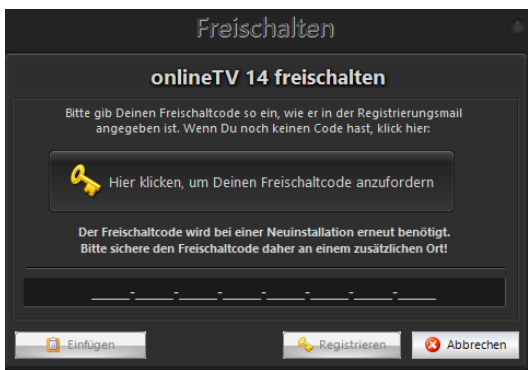

Klicken Sie hier auf die Schaltfläche mit dem Schlüssel. Anschließend werden Sie auf die folgende Website weitergeleitet.

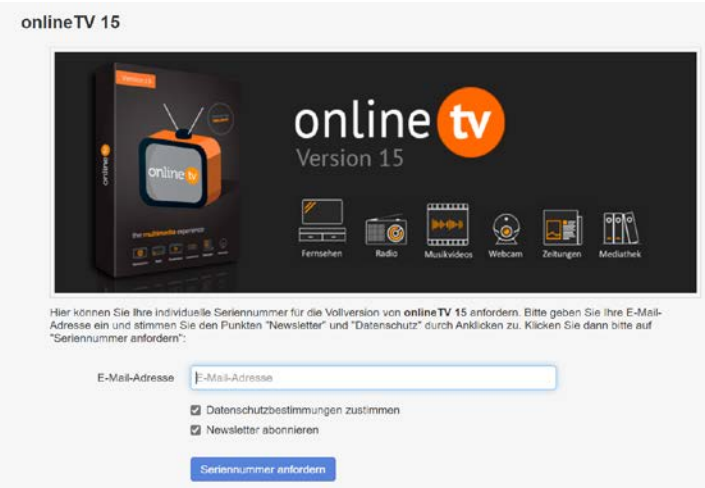

Geben Sie hier Ihre E-Mail-Adresse an, um die Seriennummer für die Freischaltung von OnlineTV zu erhalten. Setzen Sie bei "Datenschutzbestimmungen zustimmen" und "Newsletter abonnieren" ein Häckchen und klicken Sie anschließend auf den blauen Button.

a) Sie erhalten nun eine E-Mail, in der ein Bestätigungslink angegeben ist. Klicken Sie auf diesen Link. Sie werden nun auf eine Website weitergeleitet, die folgendermaßen aussieht:

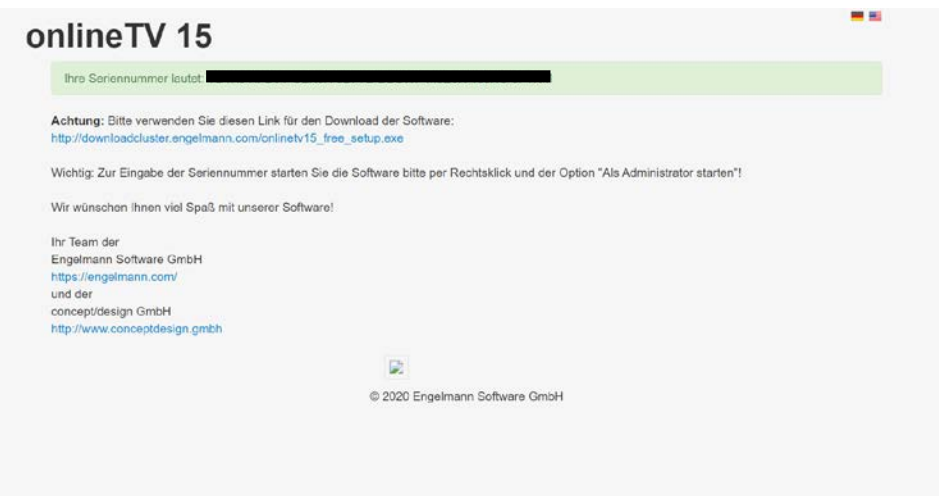

b) Nutzen Sie den Link auf der Website, um zum Download von OnlineTV zu gelangen. Die Seriennummer finden sie grün hinterlegt.

[http://downloadcluster.engelmann.com/onlinetv15\\_free\\_setup.exe](http://downloadcluster.engelmann.com/onlinetv15_free_setup.exe)

- c) Wenn Sie auf den Link klicken, wird OnlineTV automatisch in Ihrem Internet-Browser heruntergeladen.
- d) Gehen Sie anschließend in Ihren Download-Ordner und klicken Sie auf diese Datei: onlinetv15\_free\_setup (1).exe
- e) Folgen Sie nun den Anweisungen in dem geöffneten Fenster, bis Sie zur Installation kommen. Klicken Sie dann auf "Fertigstellen"

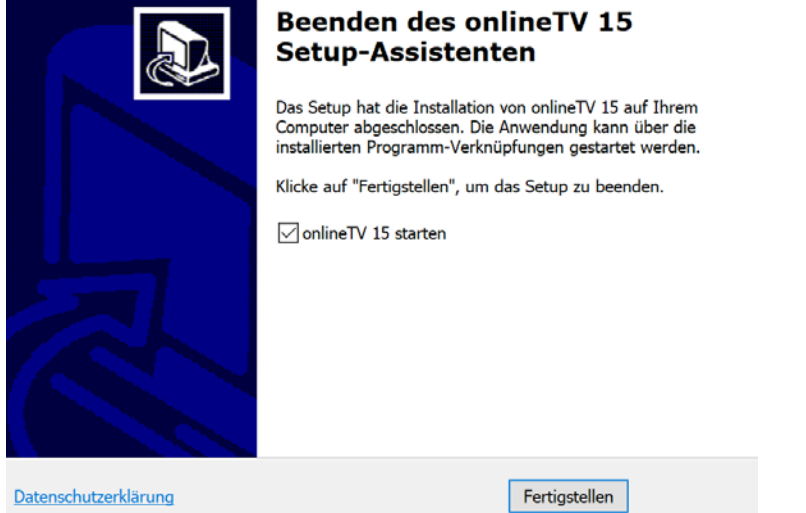

f) Wenn Sie auf "Fertigstellen" geklickt haben wird Ihnen folgendes Fenster angezeigt:

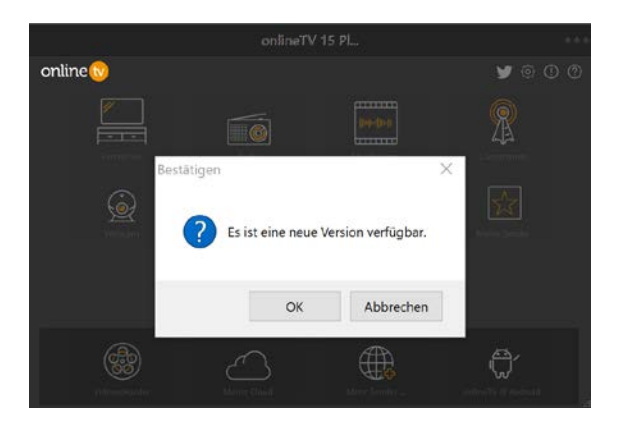

g) Klicken Sie auf "OK". Sie werden nun auf eine Seite weitergeleitet.

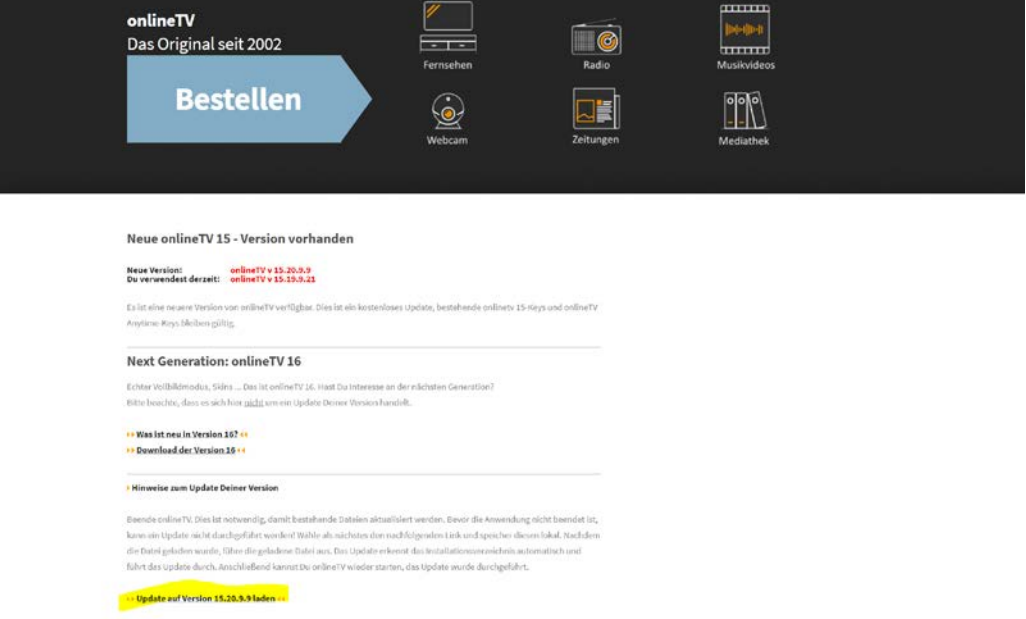

Klicken Sie bitte auf den gelb markierten Link unten auf der Internet-Seite, um das Update herunterzuladen.

- h) Anschließen gehen Sie bitte erneut in Ihren Download-Ordner und öffnen die Datei "otv15update.exe"
- i) Führen Sie die angegebenen Schritte für die Installation durch.
- j) Jetzt könne Sie auf das Programm "OnlineTV" auf Ihrem Desktop klicken und das Programm sollte starten.